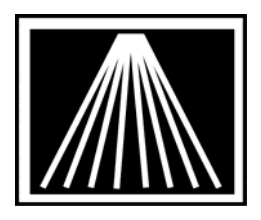

# FTP Electronic Ordering with Baker & Taylor

FTP (file transfer protocol) offers a quicker way to use Electronic Ordering. Visual Anthology is now able to use FTP to do your ordering. It is done almost exactly like doing Electronic Ordering using a phone modem. Once you have Visual Anthology set up, a one time process, you will find this a helpful addition to your bookselling business.

You will need to get a FTP user login and password from Baker & Taylor. Contact Baker & Taylor's Product support dept at: 800-775-3700. They will ask you for your SAN and will have the FTP directory set up, then provide you with a login and password. You will need them before setting up Visual Anthology. Once you have them, follow the instructions below to set up the vendor screen.

You will also have to upgrade your Visual Anthology to a version that is at least 5.12.008 to use this setup. Contact Anthology Inc (231-933-0093) to find out how to upgrade. (You do have to be on support to get the latest upgrade.)

## Setting Up Visual Anthology for FTP Electronic Ordering

Open Visual Anthology Go to Master Files \ Vendors Click on Baker & Taylor Click on the EO tab

#### **Main Entry Area**

Click on the arrow to the right of the Protocol field Click on BTFTP Click on the arrow to the right of the Format field Click on Baker Click in the Bill to Acct/ User SAN field and enter your User SAN (you may already have this number if you have done Electronic Order using a phone modem.) Click in the Ship to Acct /Vendor SAN field and enter your Vendor SAN.

#### **FlashBack Settings**

Are not used

#### **FTP Settings**

Click in the User ID field and enter the FTP User ID that Baker & Taylor gave to you Click in the Password field and enter the FTP password that Baker & Taylor gave to you Click in the IN Directory and enter in the following string using your UserID where noted. Make sure it has a forward slash (/) NOT a (\) backslash:

/UserID/UserID.in

Click in the OUT Directory and type your pickup directory in the same manner as above: /UserID/UserID.out

Click on the arrow to the right of the Vendor Site field and click on Baker & Taylor Set the Minutes to Wait set at 6 (this is how long it stays connected to do the transfer, this may need to be increased if the vendor's computers are busy.)

Click in the Use FTP field so that it puts a check mark in the box Click on the F10 Save button Close the Vendor screen

### Sending a Purchase Order with EO FTP

Go to Inventory Control \ Purchase Orders On the list tab, click on the PO you want to order Click on the Details tab Make sure the order is how you want it Click on the F6 EO button Click on the Send Order button You will see a window open showing the status of the EO order When it is complete, it will say you have a confirmation file Click yes or no to view the file When it is complete, your Draft Purchase Order will automatically become a Receiving Memo

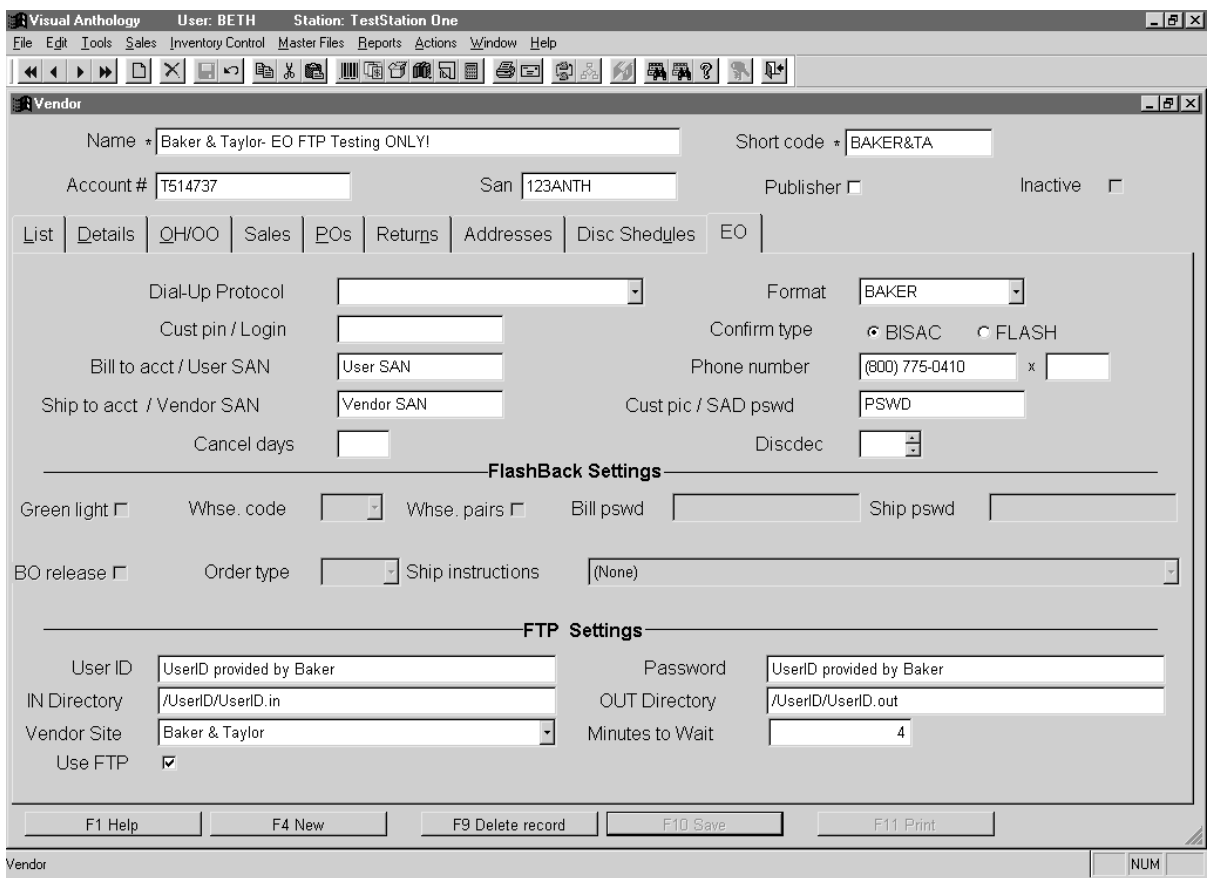

Anthology, Inc. 820 Cottageview Dr. Suite 211 Traverse City, MI 49684 Toll Free: 800-819-0095 Fax: 231-933-0091